#### **Cumberland County Schools**

# Residency Application & Applying

Application Support: 877.974.7437

## Before you get started you will need the following:

If you already have a TeacherMatch profile set up, please skip to **Part II- Applying to Residency.** 

If you have never set up a TeacherMatch profile, you will need to follow the entire presentation.

- A personal email address such as Google, Yahoo, Hotmail, etc. *If you are a current CCS employee do not use your county email.*
- References 3 references required to complete the application along with their email addresses if possible.
- Current Resume you can upload.
- All jobs require some type of additional documents to be uploaded into the application. Review the CCS/HR website for more information on which documents you will need.

## Open a new Google Chrome Tab for Login page: nc.teachermatch.org

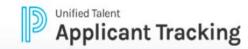

- First Time Users will click on "Sign Up"
- 1. This is the <u>only</u> time you will click on Sign Up.
- 2. The next time you will use Login.

- If you already created a profile, simply enter your email address, password and "Login".
- ☐ Skip to page 8 for applying.

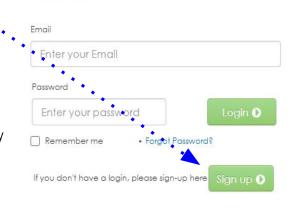

Sign In

Test your setup ()

For an optimal experience, please use Chrome, Firefox, or Safari. Some images and items may not display properly using Internet Explorer.

By logging into this site, you agree to TeacherMatch's Terms of Use

- Enter legal first and last name, along with a reliable email you frequently use.
- ☐ Create a password you will remember
- Click the box- "I'm not a robot"

CCS Employees
Do not use your
county email

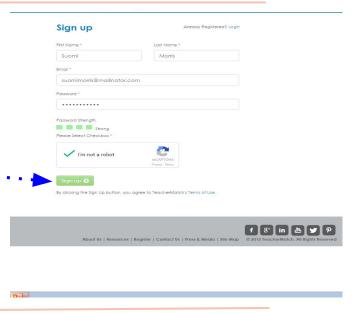

- The following message will appear.
- ☐ It can take a few minutes for the authentication link to be sent to your email Inbox.
- ☐ Check your spam folder as it can sometimes skip the Inbox.

You have been successfully registered with TeacherMatch.

We have sent you an email with login details and an authentication link.

Please check your email to authenticate.

If you did not receive the authentication email, please check your spam box or please send an email to us at

☐ Click the link to verify your email address

Now you are ready to login with your new profile

1. Back at the sign in page you will enter the email address and new password you created.

Dear Suomi Morris:

Welcome! You have now completed the registration process for NC School Jobs powered by PeopleAdmin.

Click here to verify your email: https://nccloud.teachematch.org:443/verify.do?kev=436423&id=1298

Your Login Email is: suomimorris@mailinator.com

Your password is the one you chose during the sign up process. If you target your password, simply click the "Forget Password?" link on the Login Page. If you want to change your password, click on the Settings link under your name in the upper right of your screen after you login.

Welcome!

Client Services Team

You are receiving this email from an automated system. Please do not reply to this email. Eyou need assistance, please email us of clentervices@teachermatch.net or call 1855 1980-0511.

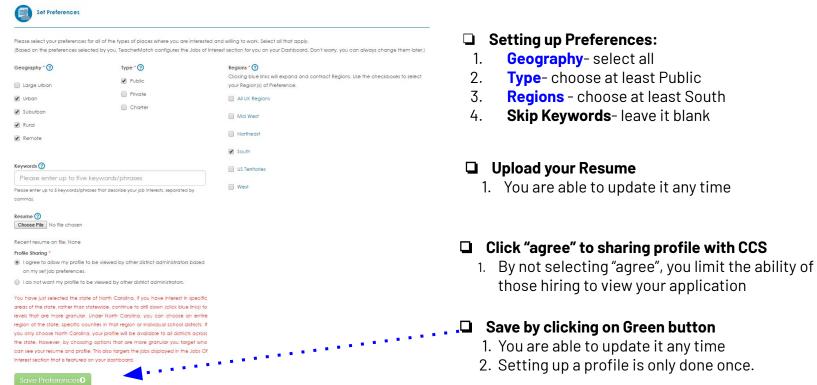

- This is the Dashboard. You are ready to start entering in your personal information.
  - Click on Portfolio- either icon can be used
- You are able to update your info at any time through this same path.
- This section will hold a record of all jobs you applied to.

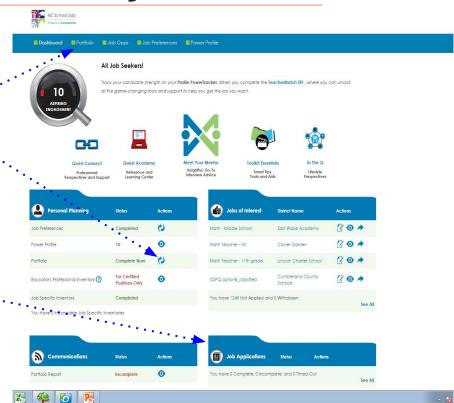

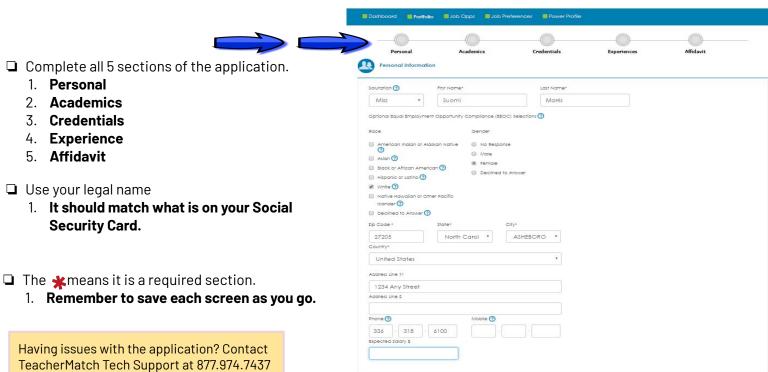

or email applicants@teachermatch.org

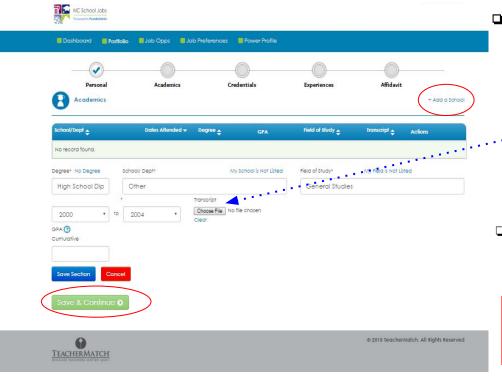

#### □ Academics Section

- 1. Use the **+Add School** button and the box will expand
- 2. Enter in name of the College attended.
- 3. If your school does not show- use "other".
- 4. Click **+Add School** for next College Info, repeat process as necessary.
- 5. Upload section: Required for Residency
  - . A. Legible copy of all official college transcripts
  - C. <u>Residency requires</u> Bachelor degree and all college transcripts attended, even transferred courses showing on Bachelor degree.
- ☐ Click on the **Blue** "Save Section" button when you are done, followed by the **Green Save and Continue**.

Transcripts: CCS will only accept a legible copy of official transcript including all document borders, Registrar's signature and date, and "degree awarded".

#### Credentials Section

- 1. Use the **+Add** button and the box will expand.
- 2. This section is geared towards the licensed teacher.
- 3. Since you are not currently licensed as a teacher:
  - A. Click on the drop down box and choose, "I do not have any Certifications".
  - B. Click on the **Blue** Save Section button, followed by the **Green Save and Continue button**

Having issues with the application? Contact TeacherMatch Tech Support at 877.974.7437 or email <a href="mailto:applicants@teachermatch.org">applicants@teachermatch.org</a>

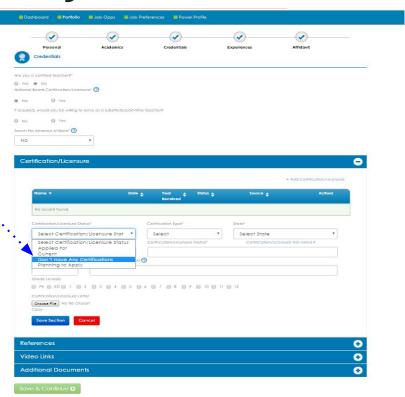

You're almost done!

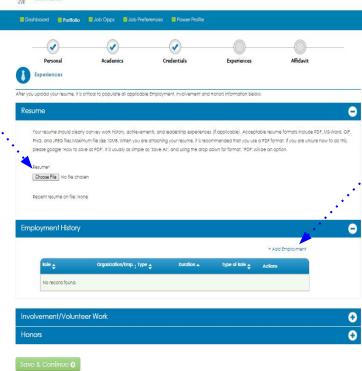

- ☐ Click on +Add for box to expand.
- 1. Enter Work History information
- 2. Use the **+Add** for each entry needed.
- 3. Save the section, save the page when done.

#### Profile is Complete!

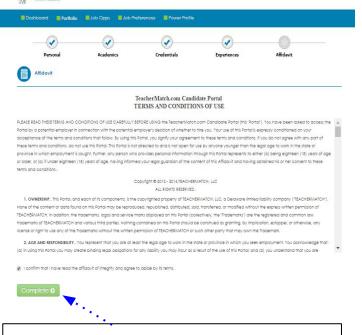

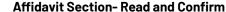

NC School Jobs

 Click the button that you have read the terms and conditions and confirm.

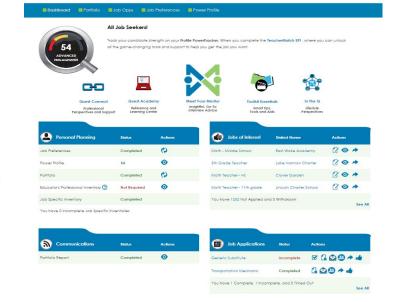

#### Dashboard- You will be redirected back to the Dashboard

1. An auto-generated email will be sent to the email you created this profile, letting you know the process is complete.

#### Part II: Applying to the Residency Folder Profile Completed: Applying To Positions

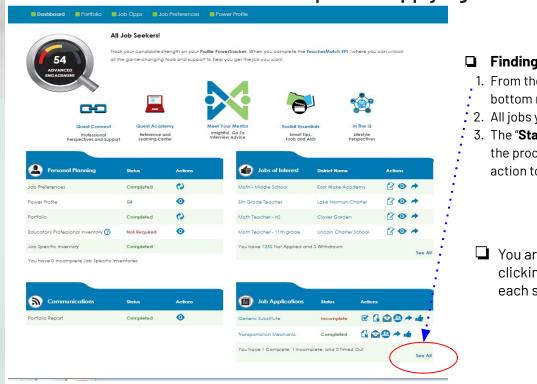

#### Finding Jobs in TeacherMatch

- 1. From the Dashboard, click on the "**see all**" button in the bottom right section.
- . 2. All jobs you apply to will be shown here.
- The "Status" button indicates whether or not you completed the process. Any "Incomplete" status means you must take action to complete.

You are able to update your Profile at any time by clicking on the **Portfolio button**. Advance through each screen remembering to save as you update.

#### ■ Applying to Positions

- 1. Type in <u>Cumberland County Schools</u> under District.
- For Residency folder, Type <u>Human Resources</u> under School/Department. Click **Search**
- 3. To apply to a specific job, type the hiring school name under School/Department Name.
- 4. If you have a job offer, follow the instructions given to you by the hiring school Bookkeeper.
- 5. Find the "Residency" folder from the list of Open Recruitment folders and apply

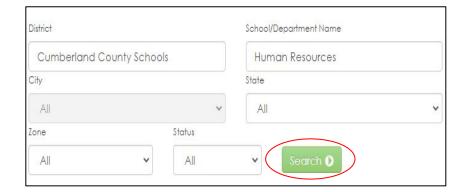

**Open Recruitment Folders** are used when schools are looking for more candidates. There is a folder for all categories.

- □ Scroll down until you locate the **Open**Recruiting-Residency Folder
  - Once the folder is located, click on the paper/pen symbol to apply.
- Follow the on-page instructions until completed.

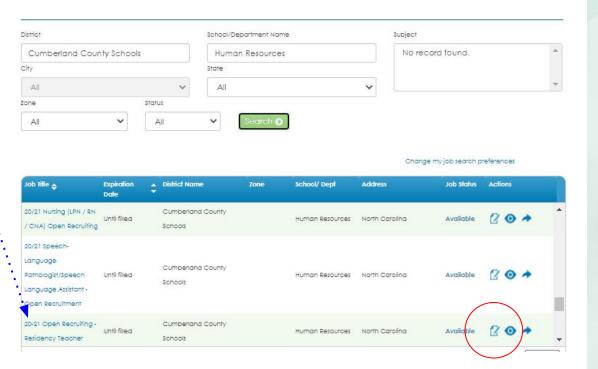

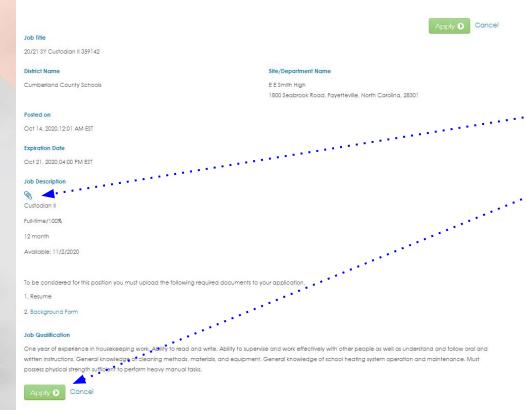

- 1. This page shows some detail on the job you are about to apply to.
- .....2. Sometimes a paperclip icon under <u>Job Description</u> can give more information.
  - 3. Click **Apply** either at the top or bottom of the page.

**NOTE:** Ensure all required documentation has been uploaded correctly into the TeacherMatch application. HR Licensure cannot determine if you qualify until all documents are uploaded and visible.

Contact Tech Support if you need additional help: **877.974.7437** 

1. Skip this box entirely-click "Continue"

**DO NOT Click** on, "I am currently an employee of this District", even if you are a CCS Employee.

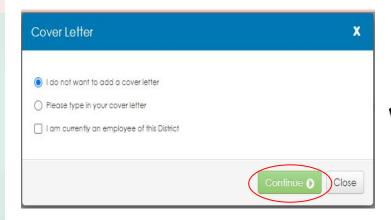

4. Click on the Green **Save & Continue** when you are ready.

- 2. Review the information using the scroll bar on the right.
- 3. If you are missing any required information it will not allow you to leave this page until fixed.

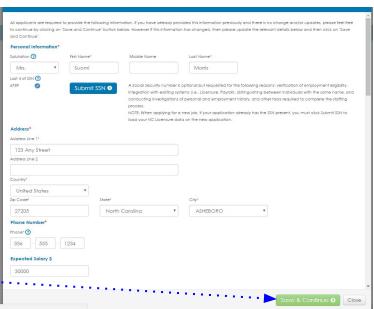

- Answer all Qualifying Questions (Mandatory Declarations)
  - 1. If **YES** is selected, an explanation is required.
  - 2. Click "Continue" when complete.

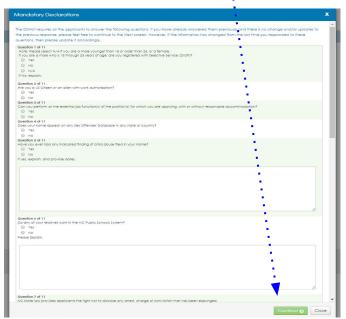

#### □ Review & Continue

- 1. Review the Certification & Release of Liability Affidavit.
- 2. Click **Continue** to complete

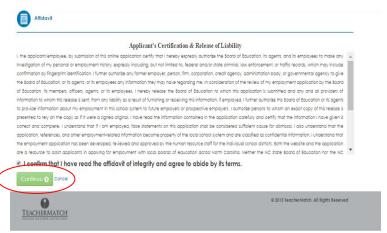

You are done!

Thank you for applying to Cumberland County Schools

For any issues with this application including uploading documents, contact TeacherMatch Tech Support at: **877.974.7437** or **855.980.0511**.

- Applying to the Residency Folder allows schools an additional place to find eligible candidates.
- ☐ When searching for jobs in TeacherMatch, it is a good idea to verify a job is still available before applying. Contact the school directly and ask. Work towards a job offer in a teaching area you are interested in. You will be expected to teach and test in this subject area for the next 3 years.